## HOW TO SIGN YOUR ANZ DOCUMENT ELECTRONICALLY

1 You will receive an **email notification** to use eSign, an electronic signature platform.

Follow the instructions within the body of the email to access eSign. eSign can be accessed on phone, tablet, laptop or desktop.

**Note:** Each time you click the blue "Sign your documents" link, a new authentication code (One Time Passcode or OTP) will be sent as an SMS message to your mobile phone.

Sent: Tuesday, 12 October 2021 3:00 PM
To: John Smith sjohn.smith@youremail.com>
Subject: Sign your documents electronically

ANZ

SIGN YOUR DOCUMENTS
ELECTRONICALLY

Dear John Smith

Thank you for confirming your interest in using eSign, an electronic signature platform, to sign ANZ documents.

2 You will be prompted to input the numeric One Time Passcode from the SMS message.

**Note:** If you lock yourself out of eSign, contact your ANZ representative and they can reset this for you.

Signer login

Enter the SMS passcode that ANZ eSign sent to your mobile phone (xxxxx5656) in order to securely access your documents. The passcode will expire in 5-minutes, you can click the 'Resend SMS' button to get a new passcode if required.

Passcode

897472

Need a new SMS passcode?

LOGIN

1:00

MESSAGES

AUTHMSG

Your SMS verification code is: 897472

If you have any questions please contact your ANZ representative.

Note: The names mentioned in this guide are for example purposes only.

10/21 H221004

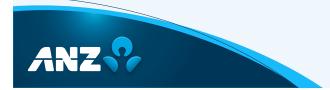

## 3 Acceptance of Terms and Conditions for Use of eSign:

You will be prompted to read and accept the Terms and Conditions for Use of eSign to access eSign. You may choose to decline if you prefer to revert to a wet-ink signing process. We recommend that you contact your ANZ representative to discuss any concerns.

4 Once you have accepted the Terms and Conditions for Use of eSign, you will be able to review the documents.

You will be directed to the sections of the document that are highlighted for you to sign. "Click to sign" is activated, so your acceptance will show your name, time and date stamp in the box.

5 Once you have clicked to sign, you will need to select "confirm". The signed document is now available for review and/ or download or you can choose to exit eSign.

**Note:** If there are multiple signatories, all signatories will be sent a link and will need to complete the above steps. Signing can be completed concurrently, meaning a document can be signed and returned to ANZ within minutes. In some instances however, your ANZ representative may set a signing order so the email will be triggered by each person in the process completing their action.

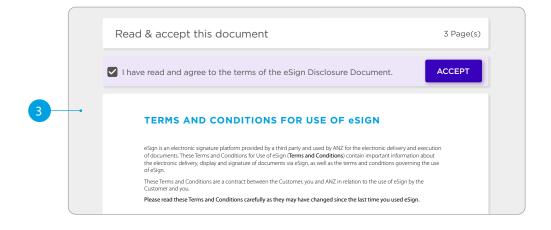

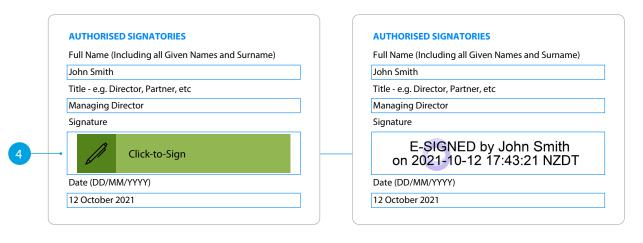

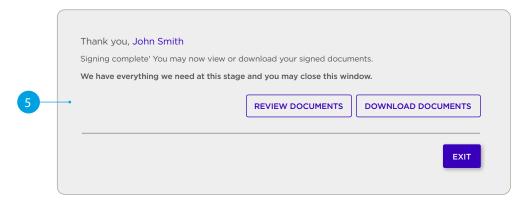

Once all signatories have electronically signed the document, you will receive a confirmation email acknowledging this with the signed document attached.

A notification of completion will be sent to the ANZ staff member to alert them to action the documents. From: ANZ NZ Institutional Banking <donotreply@esignatures.anz.com>
Sent: Tuesday, 12 October 2021 5:00 PM
To: John Smith <john.smith@youremail.com>
Subject: Your completed documentation

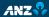

## YOUR COMPLETED DOCUMENTATION

Dear John Smith.

We're writing to confirm that you completed the electronic signature of your ANZ documents using eSign.

Please find attached the signed documents for you to save for your records. Feel free to contact us if you have any further queries

If you have any questions or were not expecting this email, please contact your ANZ representative or email us on

 $\underline{transaction bankingservice@anz.com}.$ 

Yours Sincerely, ANZ Bank New Zealand Limited